# **Using the DOT LearnCenter as a DTSD Consultant or Contractor**

**Welcome to the new DTSD Technical Training login process!** This guide will walk you through the steps to get your permanent account set up. We'll also walk through how to log into the DOT LearnCenter after your permanent account is established.

#### **This packet contains 2 parts:**

- **Initial set up of your new, permanent account** follow the blue steps in this packet (Steps 1A through 1E, pages 2 - 4) one time on your first visit to the link below. **Do this only once**.
- **Accessing this permanent account after it's been set up** follow the green steps in this packet (Steps  $2A - 2B$ , page 5) on every visit after the first visit to the site.

### **Questions??**

**If you have any questions about current or upcoming DTSD Technical Training offerings**, please contact the DTSD Technical Training email box at [DOTDTSDTechnicalTraining@dot.wi.gov](mailto:DOTDTSDTechnicalTraining@dot.wi.gov)

**If you have questions about using the DOT LearnCenter** to register for training, view or print your transcript, or print a completion certificate for a course, please contact the DOT LearnCenter Help Desk at [learncenter@dot.wi.gov](mailto:learncenter@dot.wi.gov)

## **The First Time You Visit This Link – Registering and Setting Up Your Account:**

## **Use this link to create your new, permanent account**

### **(this is the** only **time you'll use this link):**

## **Register - [Create Your Account](https://widoa.csod.com/selfreg/register.aspx?c=%255e%255e%255e1R5LZs3KEwUrCS1IGZl%252f6A%253d%253d)**

Link Address

https://widoa.csod.com/selfreg/register.aspx?c=%255e%255e%255e1R5LZs3KEwUrCS1IGZl% 252f6A%253d%253d

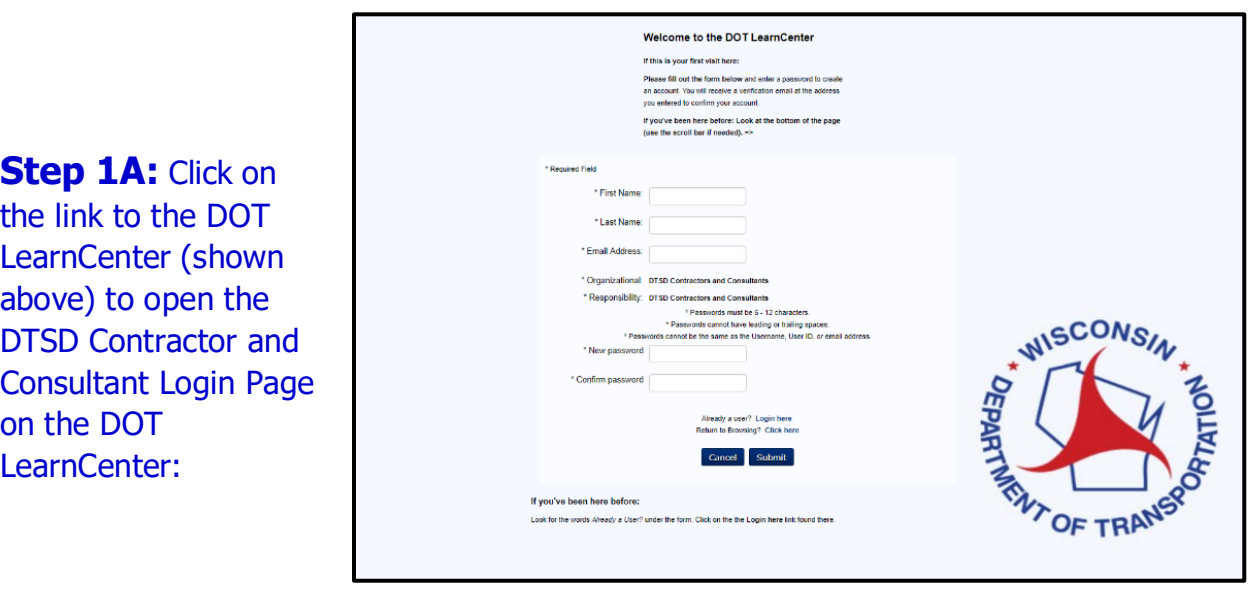

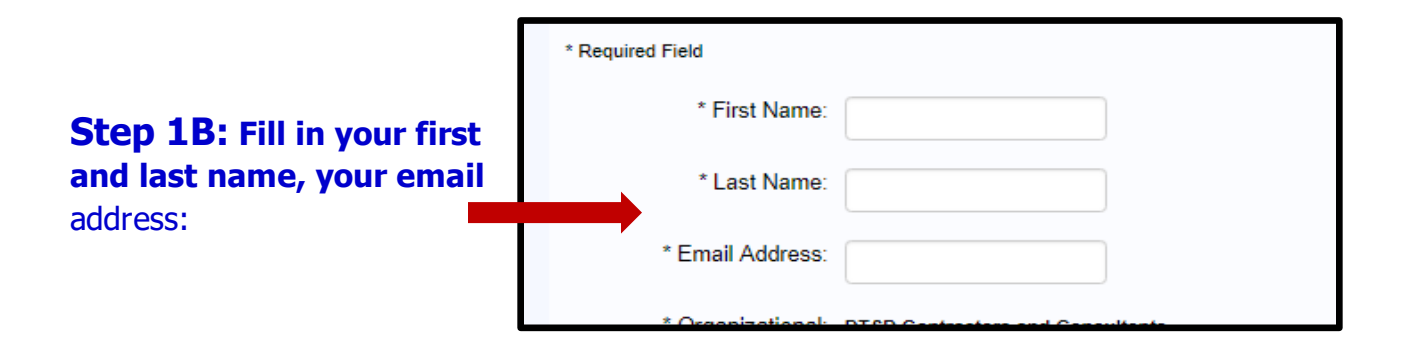

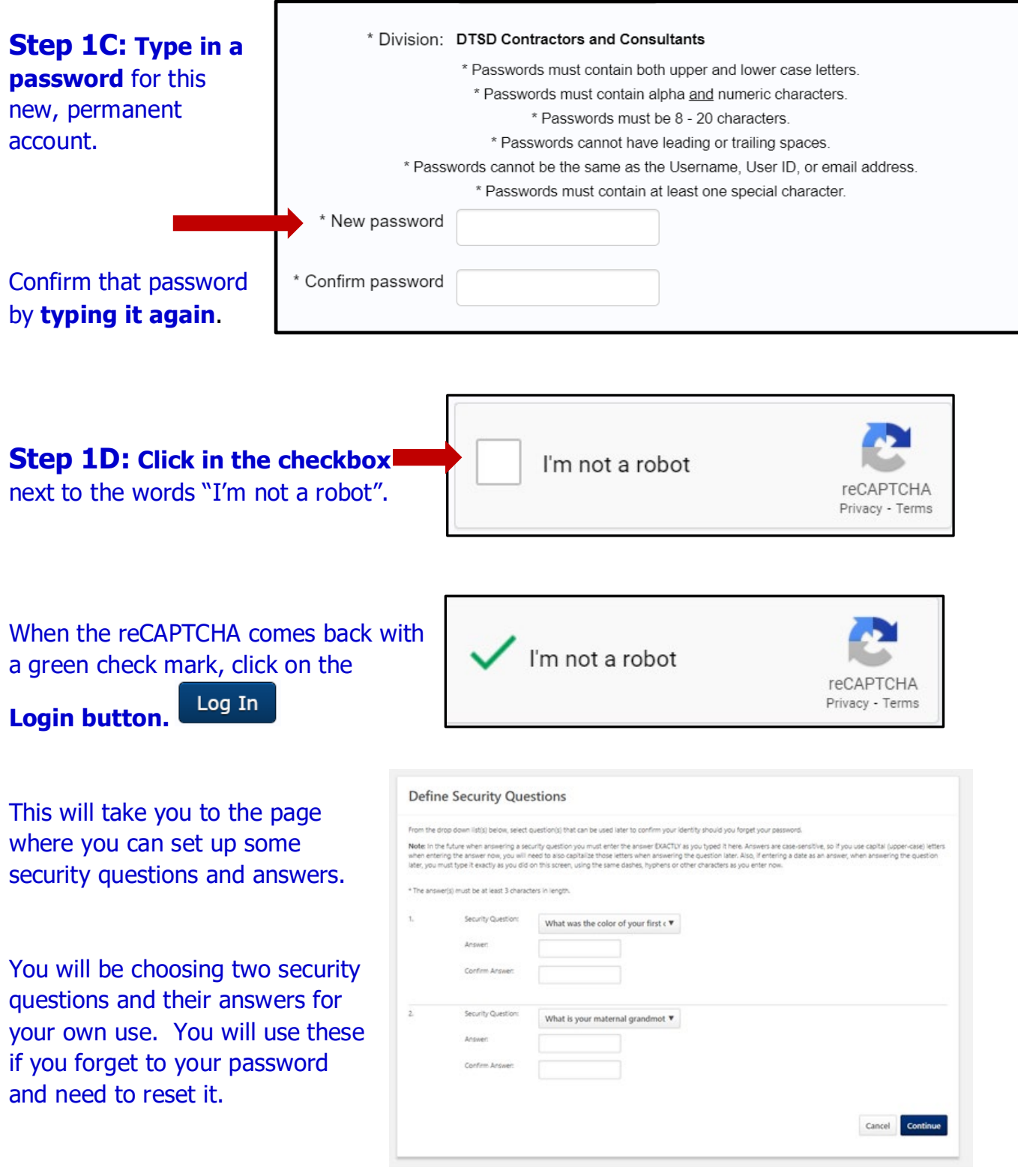

PLEASE DO NOT SKIP THIS NEXT STEP TO CREATE YOUR SECURITY QUESTIONS AND ANSWWERS

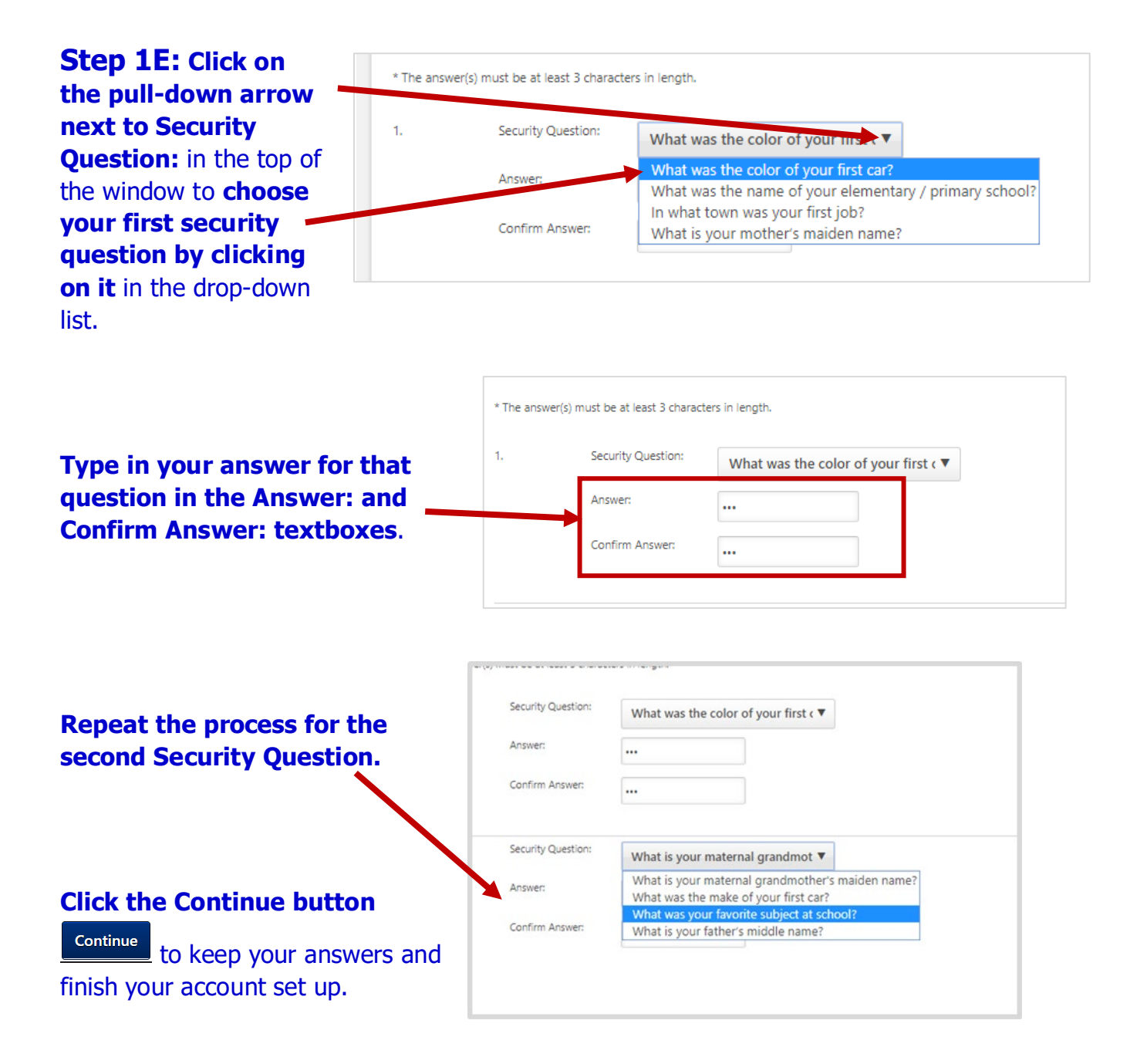

Your permanent account is now set up. You do not have to do Steps 1A – 1E again.

# **Using Your Permanent Account in the DOT LearnCenter**

## **Use this link to reach the LearnCenter site after your permanent account is created:**

# **<https://widoa.csod.com/>**

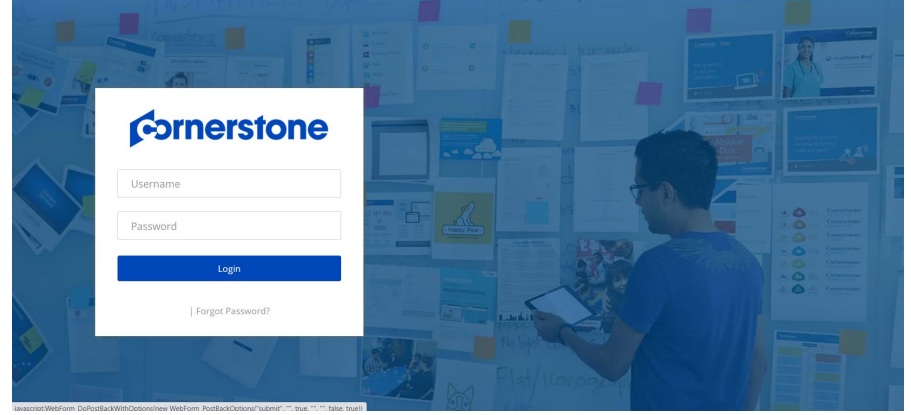

### **Step 2A: Enter your username and password** into the sign-in screen:

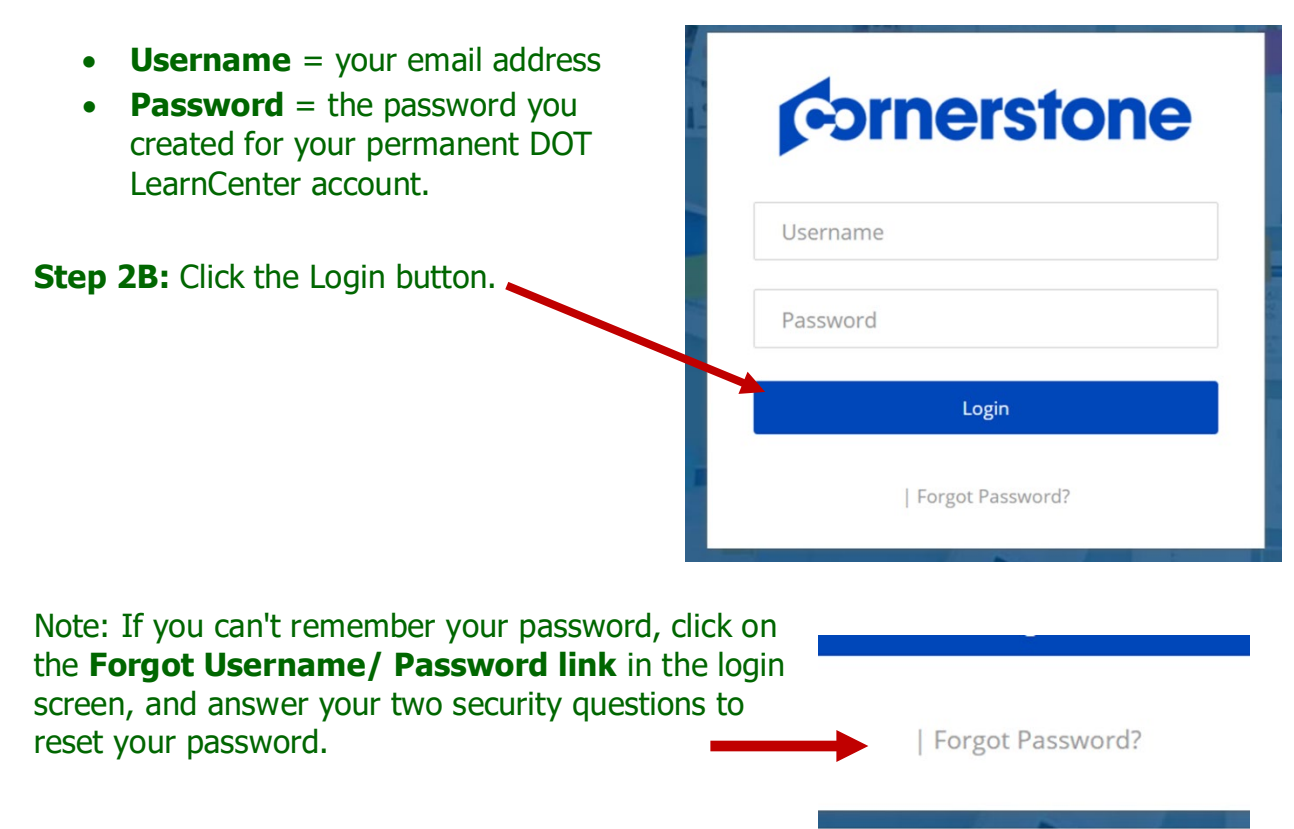